# **Instructions "Shipping documents for GLS parcels" online service**

Issued January 2024

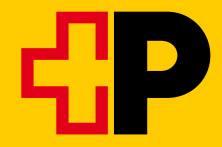

# **Contents**

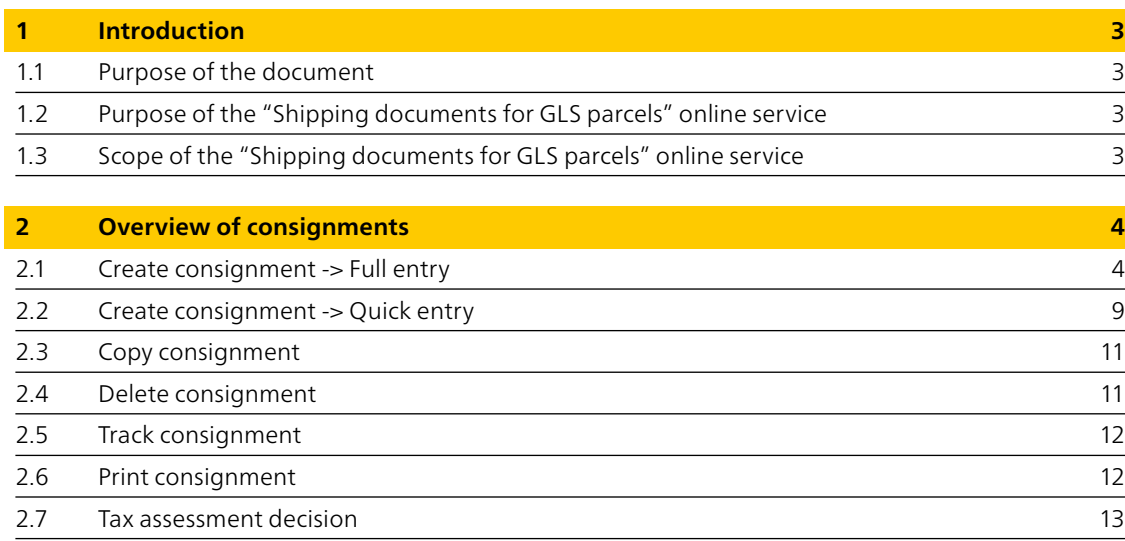

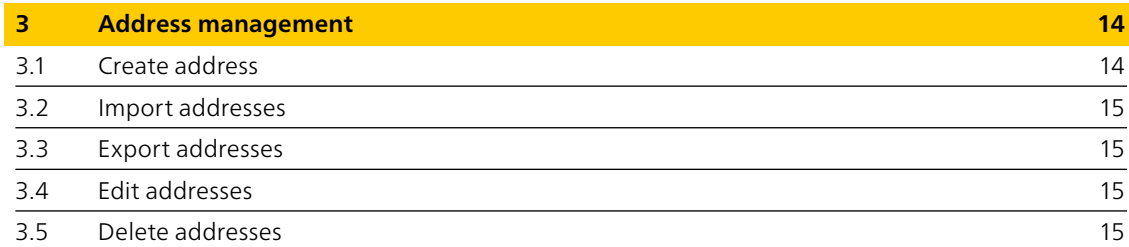

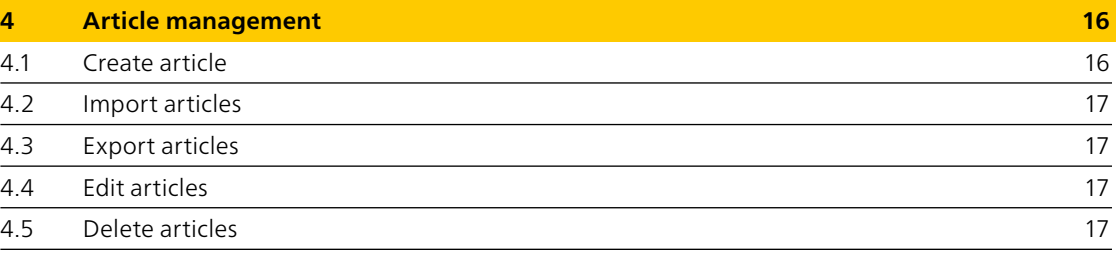

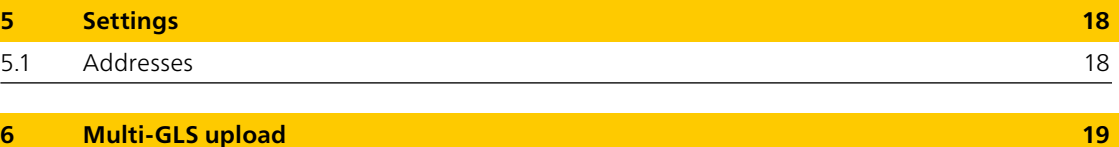

# <span id="page-2-0"></span>**1 Introduction**

# **1.1 Purpose of the document**

The following document is the user manual for the "Shipping documents for GLS parcels" online service.

### **1.2 Purpose of the "Shipping documents for GLS parcels" online service**

The online service is an electronic aid for creating, managing and tracking Swiss Post GLS export consignments.

#### **1.3 Scope of the "Shipping documents for GLS parcels" online service**

The online service consists of a consignment management function where consignments can be created and managed.

The article management and address management features help to make the process of creating consignments easier.

The function allows for detailed addresses, which can be used to make the routine work of entering and managing consignments more efficient. Frequent data, or data that always remain the same, can be preset and does not have to be re-entered each time a consignment is created. For example, default settings can be defined for: sender addresses, importer addresses, recipient addresses

#### Tip:

It is worthwhile configuring these settings right at the outset. For more information, see section 5.

# <span id="page-3-0"></span>**2 Overview of consignments**

The overview lists all consignments for the user currently logged in.

To search for a consignment, enter a search term and/or select a status and click "Search". For a more detailed search, click on "Advanced search" and enter the exact data for the consignment.

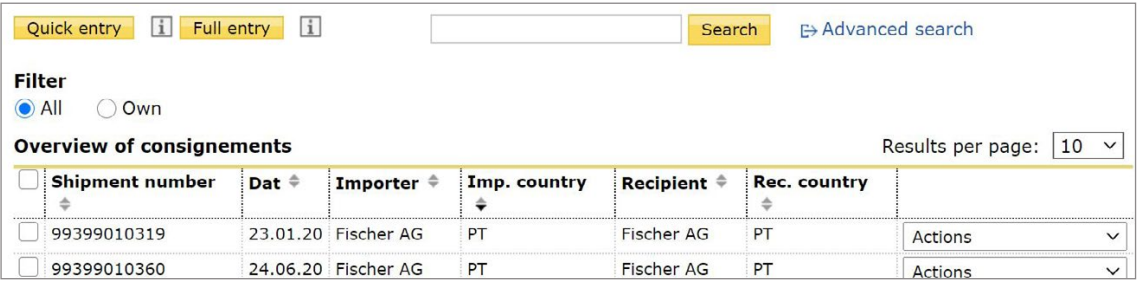

# **2.1 Create consignment -> Full entry**

To start the creation process, click on the "Full entry" button in the overview of consignments or copy a corresponding consignment (see section 2.2 Copy consignment). The application takes you to the first step in the creation process: address data, step 1/5.

You can navigate the creation process using the "Next" and "Back" buttons.

#### **Address data, step 1/5**

The address data consists of the sender address and importer address. Click on the plus or minus symbol next to any of the address details to show or hide them.

#### **Sender address**

Select a possible RRN (invoice reference number) and franking licence to complete the invoice address details.

In the "First name and last name" field, please also specify the name of the contact person who signs the commercial invoice generated by the system at the end of the process. A telephone number should also be entered in case queries arise.

#### **Importer address**

You can either enter the importer address manually or click on the search symbol next to the address code to go to address management, where you can select an existing address. For more information about address management, see section 3.

In address management, you can include or update either a new address you have entered manually or an existing, modified address. Simply select the checkbox "Save/update address in address management".

### **Parcel data, step 2/5**

The parcel data consists of a recipient address, the gross weight and the customer reference.

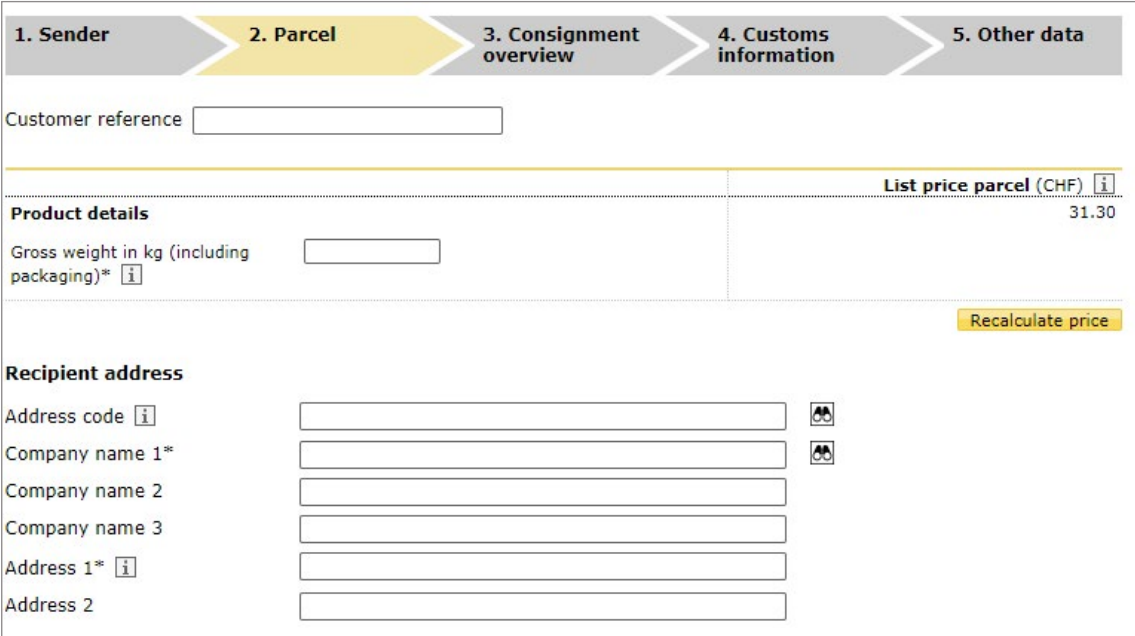

#### **Entering the gross weight**

Enter the total gross weight of this parcel. Entering the gross weight allows for the gross list price to be calculated by pressing the "Recalculate price" button.

#### **Customer reference**

You can enter your internal reference in the "Customer reference" field. This simplifies searching for and allocating consignments.

#### **Recipient address**

You can either enter the recipient address manually or click on the search symbol next to the address code to go to address management, where you can select an existing address. Please note: it is only ever possible to select recipient addresses from the importing country. For more

information about address management, see section 3.

In address management, you can include or update either a new address you have entered manually or an existing, modified address. Simply select the checkbox "Save/update address in address management".

Click on the "International information" button to view import and shipping conditions for the selected country and use the product filter.

### **Consignment overview step 3/5**

This step displays all parcels contained in the current consignment.

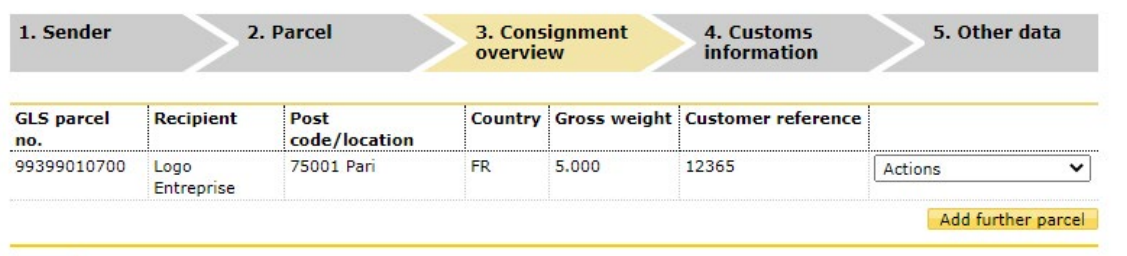

You can edit or delete individual parcels in the consignment by selecting the "Edit" or "Delete" actions.

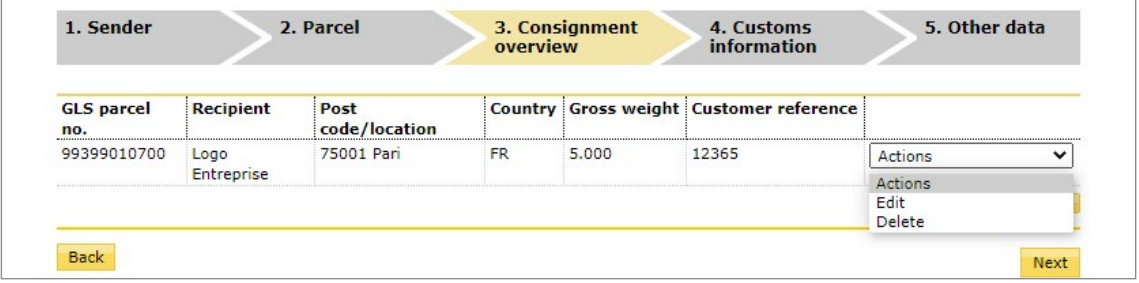

You can use the "Add another parcel" button to enter an additional parcel for the same consignment. NB: a consignment can consist of multiple parcels only if all parcels are going to the same importer.

#### **Customs information, step 4/5**

All relevant information regarding the consignment content must be provided in the customs information.

#### **Declaration of consignment content**

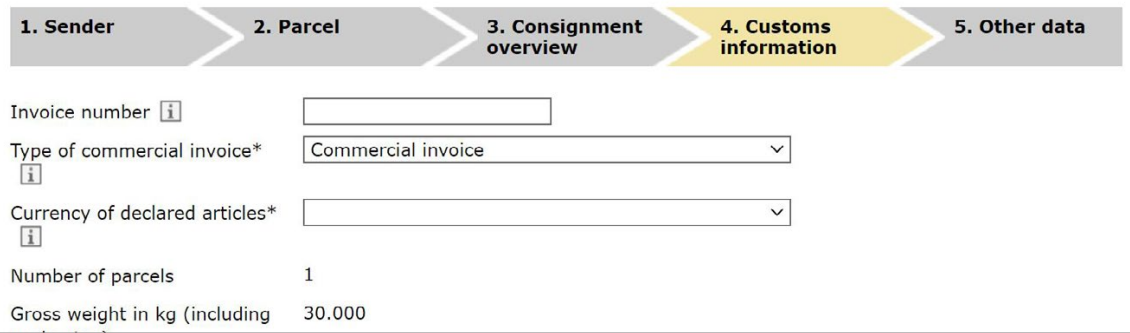

In this step, enter the importer's invoice number. This is printed on the commercial invoice generated by the system.

If you wish to attach your own (non-system-specific) commercial invoice, please select the checkbox "Non-system-specific commercial invoice". Should you opt for the non-system-specific commercial invoice, article entry is not required.

**Commercial invoice:** the commercial invoice is used for invoicing, as a document for customs processing in the importing country, for checking the performance of the agreement and as evidence in the event of violations of purchase agreements.

**Pro forma invoice:** the pro forma invoice is a receipt that does not usually request payment from the recipient. It is issued, for example, to demonstrate the value of a goods consignment and for tax purposes.

This step also displays the number of parcels in the consignment, in this case 1, and the total gross weight, 30 kg in this example.

#### **Article**

Click on the minus symbol to minimize the article details or on the plus symbol to expand them.

You can either enter the article data manually or click on the search symbol next to the article code to go to article management, where you can select an existing article. For more information about article management, see section 4.

In article management, you can include or update either a new article you have entered manually or an existing, modified article. Simply select the checkbox "Save/update article in article management".

Click on the "Delete" button to remove articles and click on the "Add" button to add new articles. In principle, at least one article must be entered per consignment.

Click on the "Next" button when the data has been entered in full.

The commercial invoice shows all articles and the total value of goods for all articles entered.

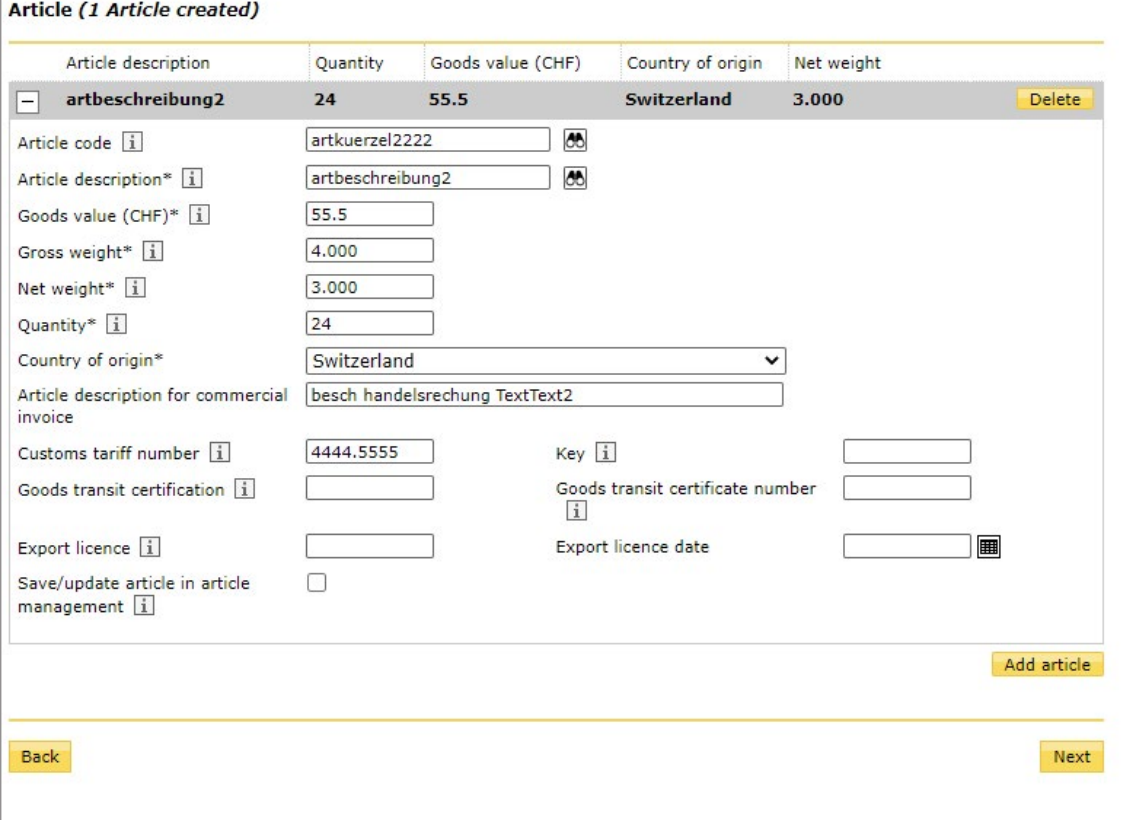

- **Customs tariff number**: the customs tariff number is used to mark goods for customs purposes and can be found at [www.tares.ch.](https://www.tares.ch)
- **Key**: enter the key for the customs tariff number here (if available).
- **Goods certificate**: enter the type of the enclosed goods certificate here (e.g. EUR 1).
- **Goods certificate reference number**: enter the reference number of the enclosed goods certificate here (e.g. 618712).
- **Export licence**: enter the authorization number here if you are an authorized exporter (authorization from Swiss customs).

#### **Other data/completion, step 5/5**

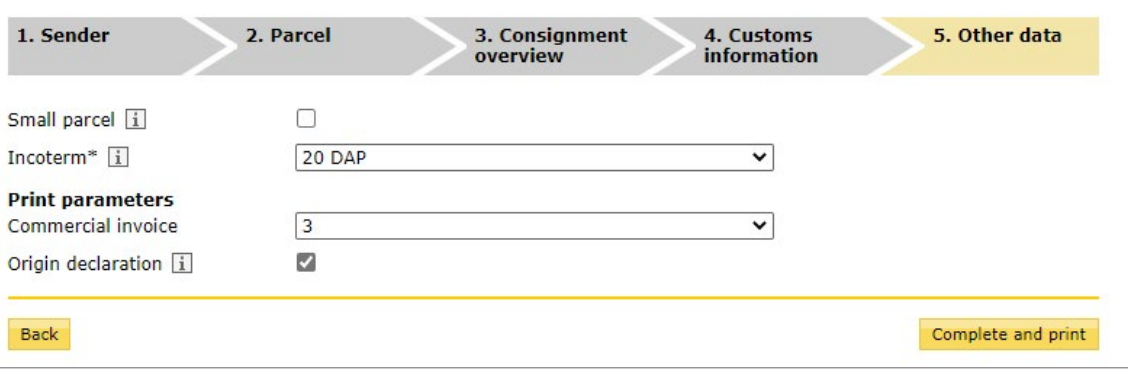

Select the GLS Incoterm with which you want to ship the consignment.

The number 3 appears in the commercial invoice print parameters for consignments in the EU. The number tells you how many times the commercial invoice is created.

Select the checkbox "Origin declaration" to print this information on the commercial invoice. The origin declaration is used for the purposes of exemption from customs duty in the destination country for goods with a preferential legal origin up to a value of EUR 6,000. It must be indicated on the commercial invoice and signed by hand.

Click on the "Complete and print" button to complete the consignment and print all the relevant documents. The consignment status changes to "Printed" and can no longer be edited.

When the documents for your consignment have been created, you will also receive instructions on how to affix the label and commercial invoice to the parcel.

Documents created successfully

Instructions for attaching the label and the commercial invoice to the parcels:

- 1. Stick the label to the relevant parcel.
- 2. Commercial invoice (own invoice or invoice created using the online service): fold commercial invoices with the printed side on the inside and place them in an envelope or in a clear plastic folder attached to the parcel.

# <span id="page-8-0"></span>**2.2 Create consignment -> Quick entry**

# **Standard**

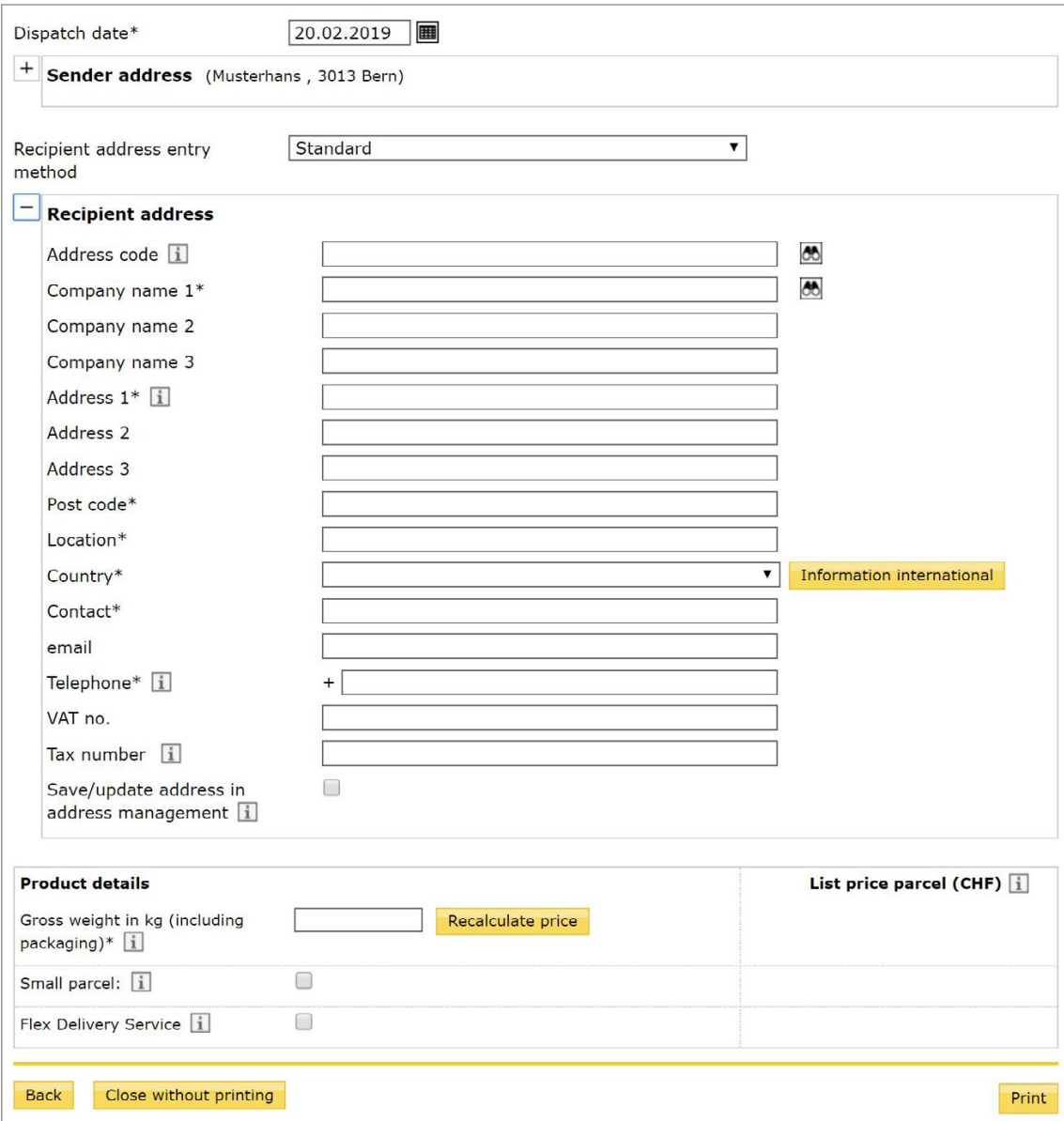

The address data consists of the sender address and recipient address. Click on the plus or minus symbol next to any of the address details to show or hide them.

Select a possible RRN (invoice reference number) and franking licence to complete the invoice address details.

The next step is to enter the parcel data. You can enter the following parameter:

– Gross weight of the consignment

# **Minimum**

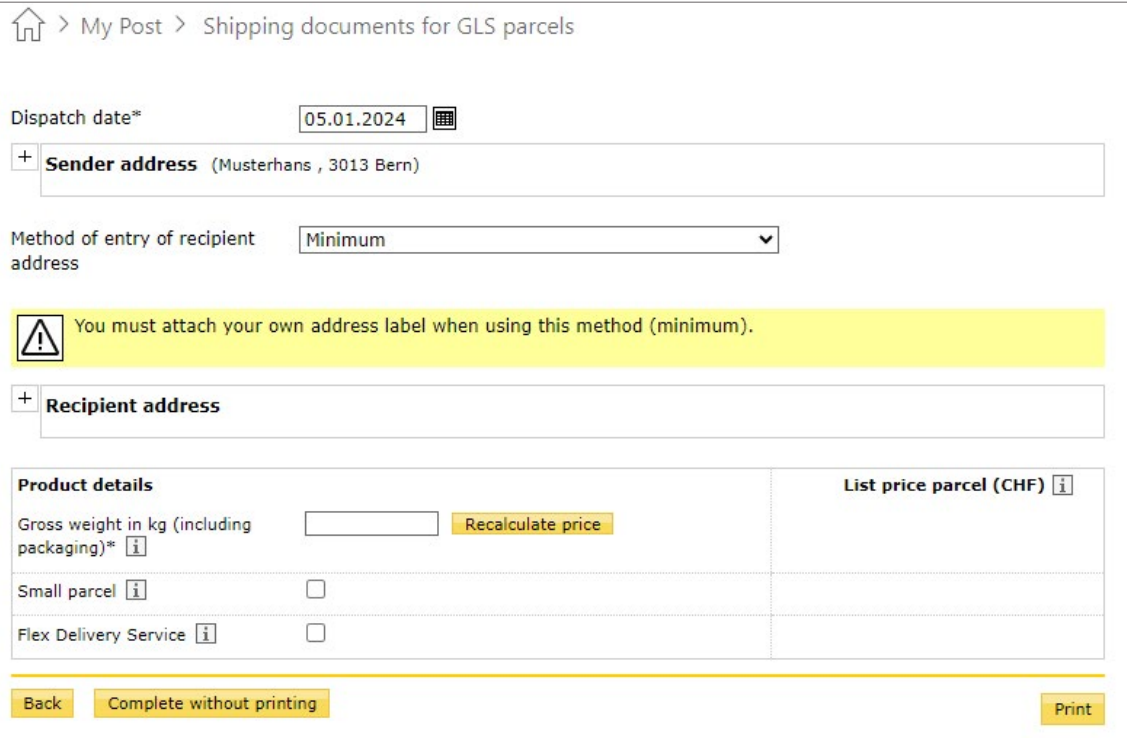

The address data consists of the sender address and recipient address. Click on the plus or minus symbol next to any of the address details to show or hide them.

Select a possible RRN (invoice reference number) and franking licence to complete the invoice address details.

For the "Minimum" entry type, you need to enter only a small amount of address data that is required for the shipment process to run smoothly. The application itself does not generate an address label. You can use your own address label. The following details are required:

– Postcode

– Country

The next step is to enter the parcel data. You can enter the following parameter: – Gross weight of the consignment

# <span id="page-10-0"></span>**2.3 Copy consignment**

Go to the relevant consignment and select the "Copy" action. The application takes you to the creation process in which the copied consignment can be edited.

During copying, the attributes dispatch date, status and customer reference are not copied and have to be entered again.

The copy function is practical when you are creating several similar consignments.

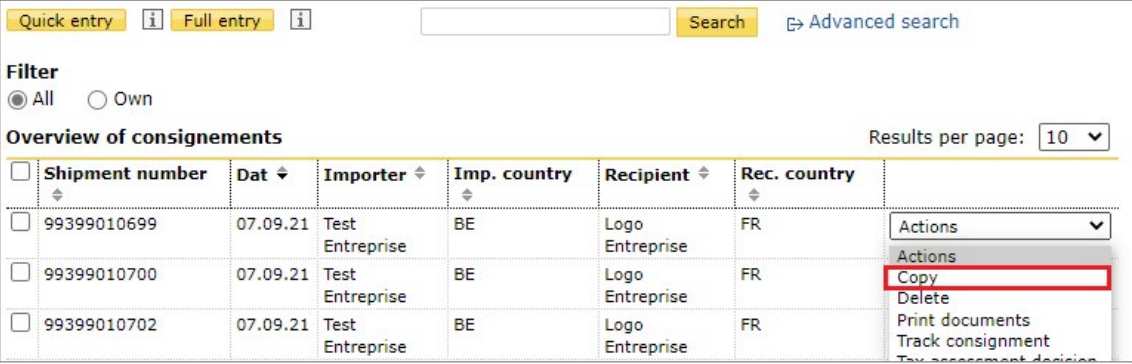

# **2.4 Delete consignment**

Go to the relevant consignment and select the "Delete" action to remove it from the system.

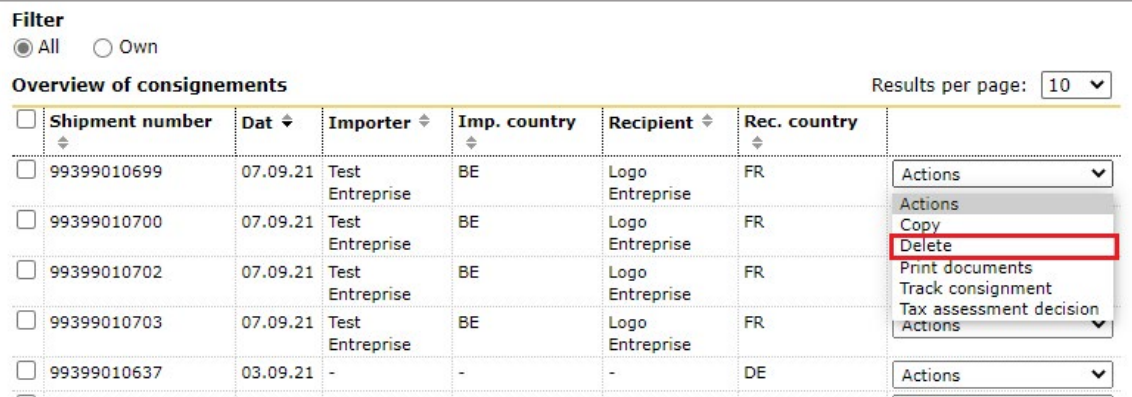

# <span id="page-11-0"></span>**2.5 Track consignment**

Go to the relevant consignment and select the "Track consignment" action. The application takes you to the track consignment function, which shows the transport history. You can select the "Accept" button to go directly to consignment tracking for a specific parcel.

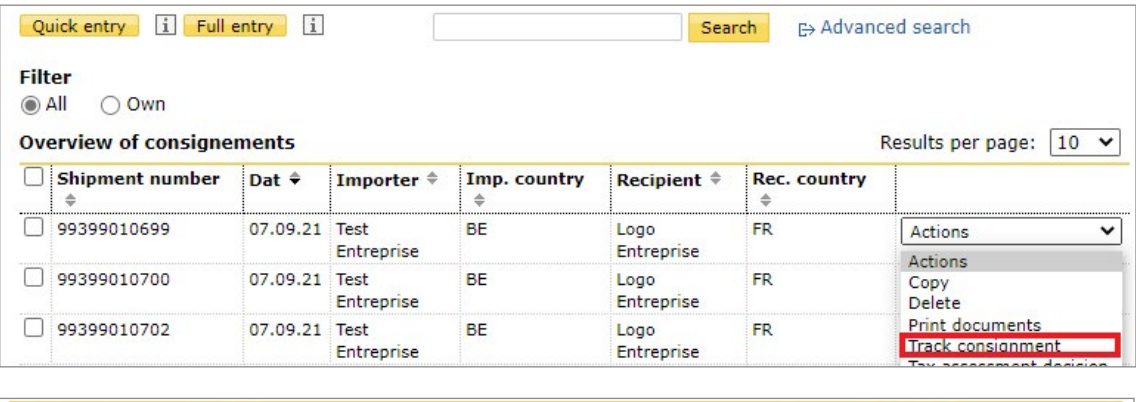

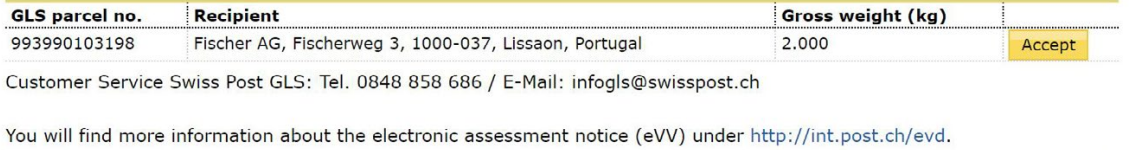

# **2.6 Print consignment**

Go to the relevant consignment and select the "Print documents" action. The documents are created in PDF format according to the print parameters and can be printed.

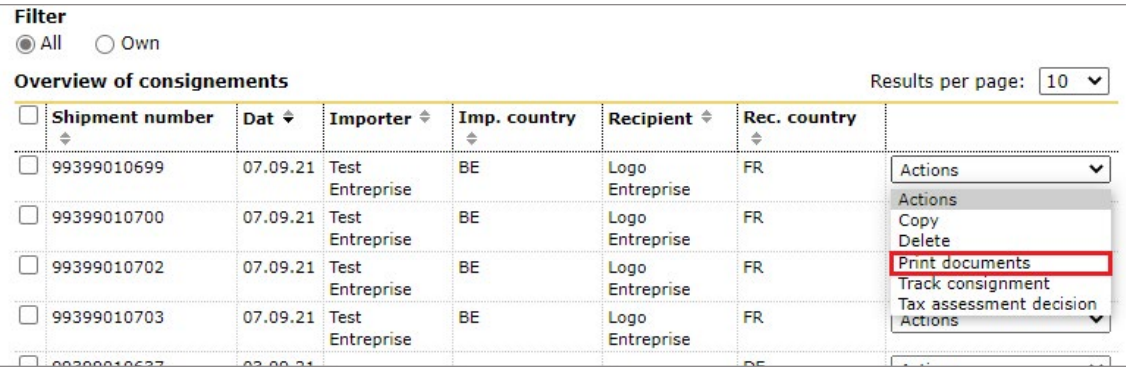

### <span id="page-12-0"></span>**2.7 Tax assessment decision**

Go to the relevant consignment and select the "Tax assessment decision" action. The application takes you to the electronic tax assessment decision function. You can go directly to the electronic tax assessment decision for the relevant parcel by selecting the "Accept" button.

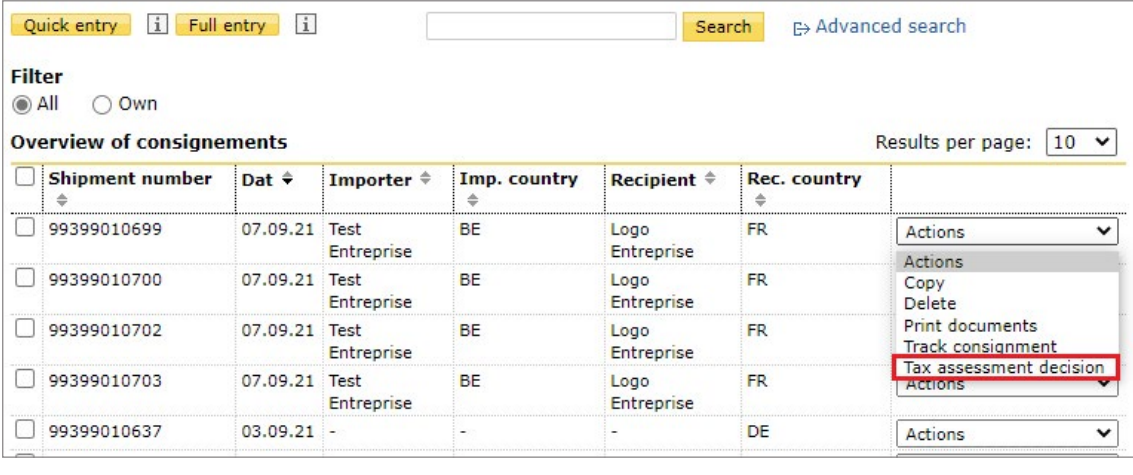

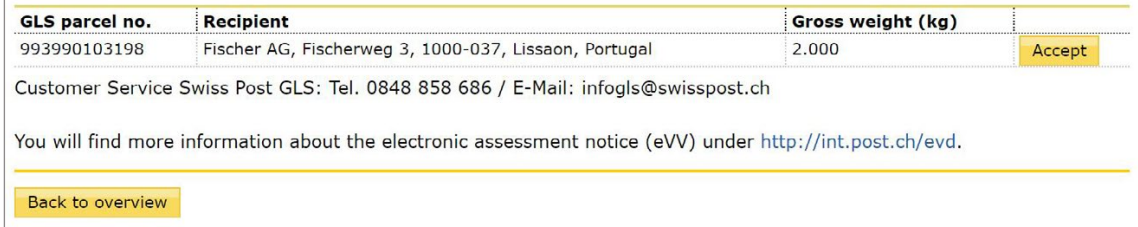

# Electronic customs clearance documents

Consignment number 99399010319

Postcode 4583

Customs clearance, consignment or waybill number

Swiss sender/Recipient postcode

Search Reset

# <span id="page-13-0"></span>**3 Address management**

Addresses that are used frequently when creating consignments can be entered in address management.

Hover the cursor over "Shipping documents for GLS parcels" until the page opens and select "Addresses" to access address management.

Enter a search term and click on the "Search" button to search for the corresponding address. To carry out a more detailed search, click on "Filter on" and enter further search criteria.

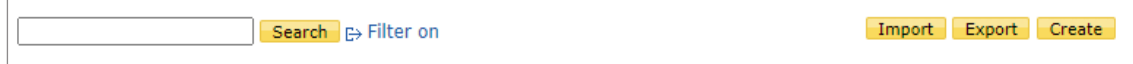

# **3.1 Create address**

Click on the "Create" button to enter a new address manually.

Click on the "Save" button to save the details and add the new address to address management. All mandatory fields must be completed for the address to be saved.

Please note: the recipient's tax identification numbers can be entered the "Tax number" field.

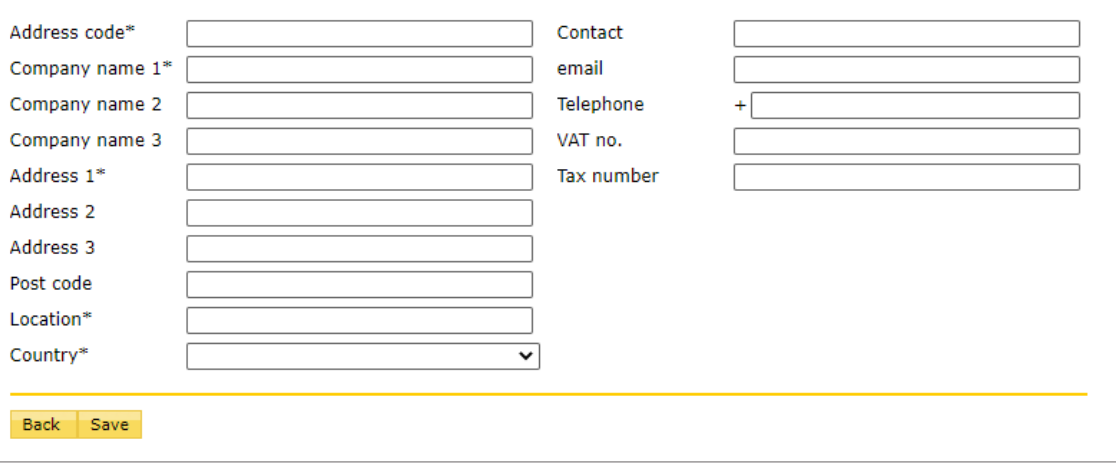

### <span id="page-14-0"></span>**3.2 Import addresses**

Click on the "Import" button in address management to go to the function for uploading addresses.

Click on the "Get sample file" button to download a template of the CSV file. Up to 1,000 addresses can be imported in one CVS file import.

Click on the "Browse" button to select the relevant CSV file from your file manager. Then click on the "Start" button to perform the import.

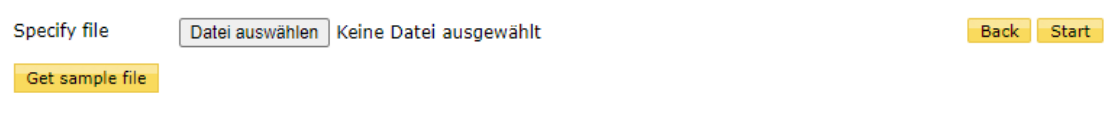

**Important!** Importing overwrites the existing address dataset. Addresses that are in address management but not in the import file will be deleted. Addresses that are in address management and the import file will be updated. **If you want to add addresses via an import and do not want to lose the addresses already entered, you should first perform an export and add the data to the import file before uploading it.** 

#### **3.3 Export addresses**

Click on the "Export" button in address management to download all addresses contained in this function. The export generates a CSV file.

### **3.4 Edit addresses**

Go to the relevant address in address management and select the "Edit" action. The application takes you to the screen for entering addresses.

Click on the "Save" button to apply the changes.

### **3.5 Delete addresses**

Go to the relevant address in address management and select the "Delete" action to remove it from the system.

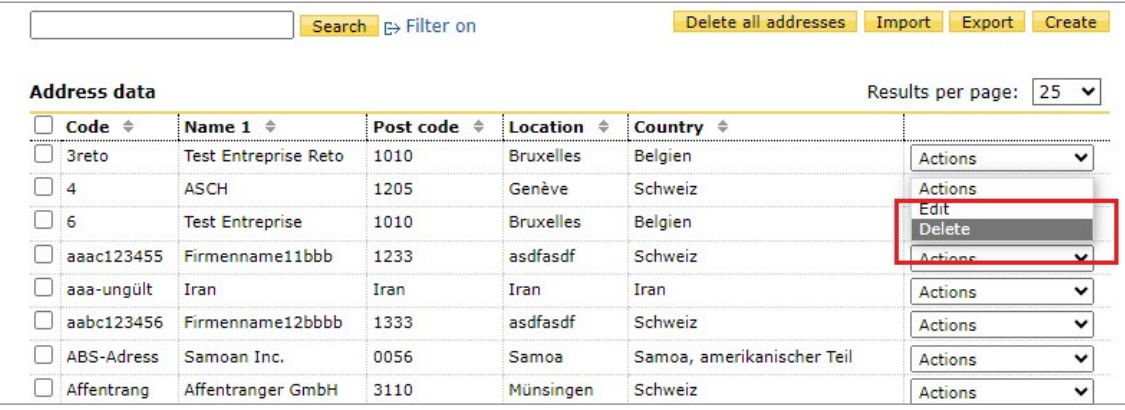

# <span id="page-15-0"></span>**4 Article management**

Articles that are used frequently when creating consignments can be entered in article management.

Hover the cursor over "Shipping documents for GLS parcels" until the page opens and select "Articles" to access article management.

Enter a search term and click on the "Search" button to search for the corresponding article.

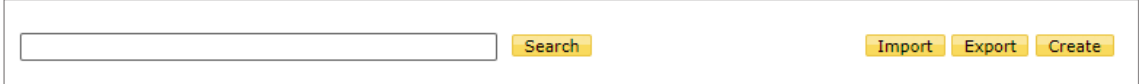

# **4.1 Create article**

Click on the "Create" button to enter a new article manually.

Click on the "Save" button to save the details and record the new article in article management.

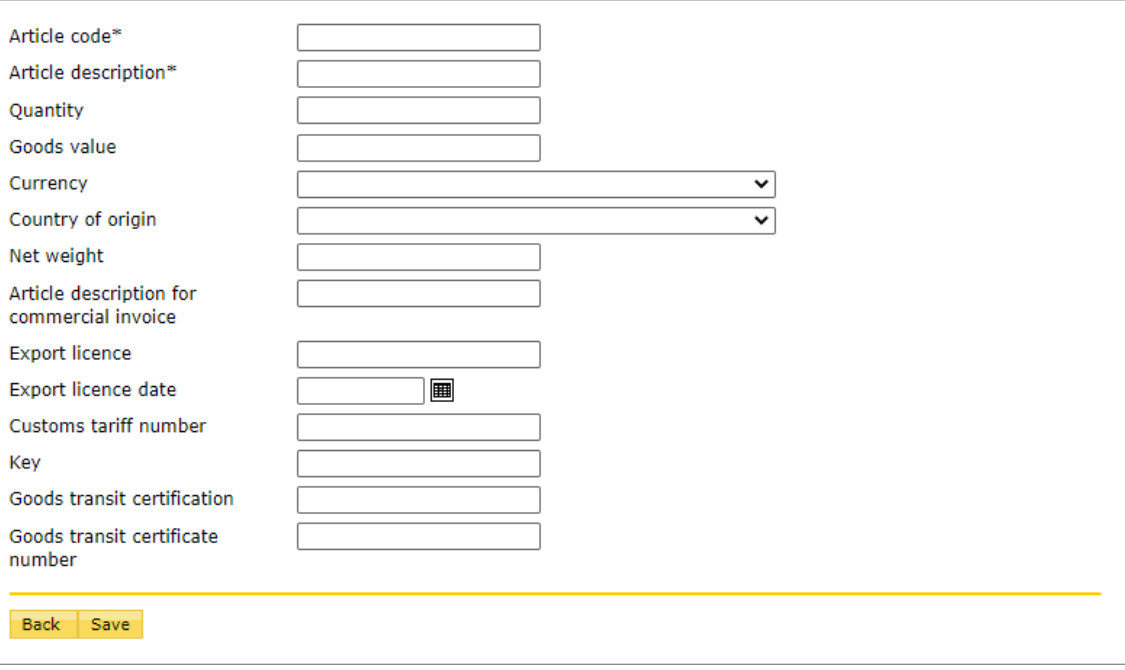

### <span id="page-16-0"></span>**4.2 Import articles**

Click on the "Import" button in article management to go to the function for uploading articles.

Click on the "Get sample file" button to download a template of the CSV file. Up to 1,000 articles can be imported in one CVS file import.

Click on the "Browse" button to select the relevant CSV file from your file manager. Then click on the "Start" button to perform the import.

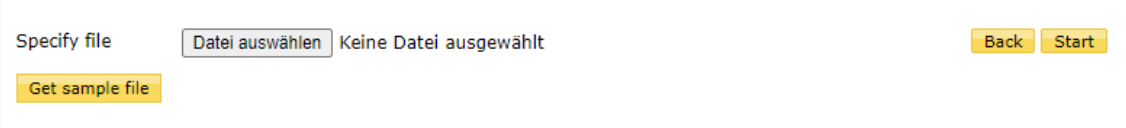

**Important!** Importing overwrites the existing article dataset. Articles that are in article management but not in the import file will be deleted. Articles that are in article management and the import file will be updated. **If you want to add articles via an import and do not want to lose the articles already entered, you should first perform an export and add the data to the import file before uploading it.**

# **4.3 Export articles**

Click on the "Export" button in article management to download all articles contained in this function. The export generates a CSV file.

### **4.4 Edit articles**

Go to the relevant article in article management and select the "Edit" action. The application takes you to the screen for entering articles.

Click on the "Save" button to apply the changes.

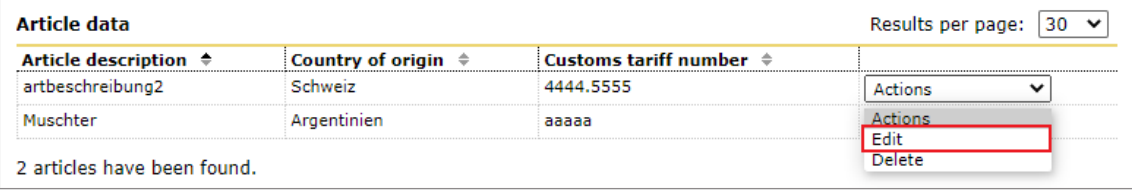

# **4.5 Delete articles**

Go to the relevant article in article management and select the "Delete" action to remove it from the system.

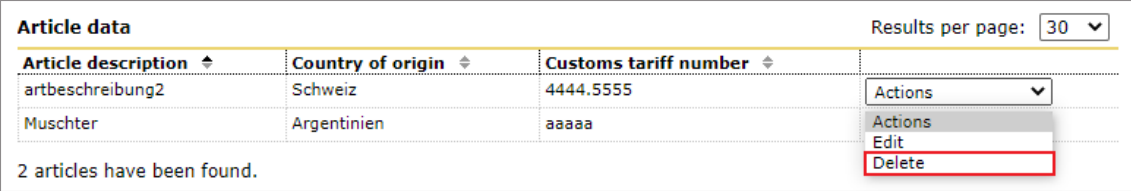

# <span id="page-17-0"></span>**5 Settings**

Default settings can be defined in the settings.

Default settings are used to define frequently used field information as standard settings. They are automatically applied in the entry screens and do not have to be filled in again when entering a consignment.

Hover the cursor over "Shipping documents for GLS parcels" until the page opens and select "Settings" to access settings management.

# **5.1 Adresses**

In this area, you can enter your authorization number as an authorized exporter (if available). If you have several invoice reference numbers (RRNs), you can select one of them and define supplementary details regarding the invoice address. Save your changes by clicking the "Save settings" button.

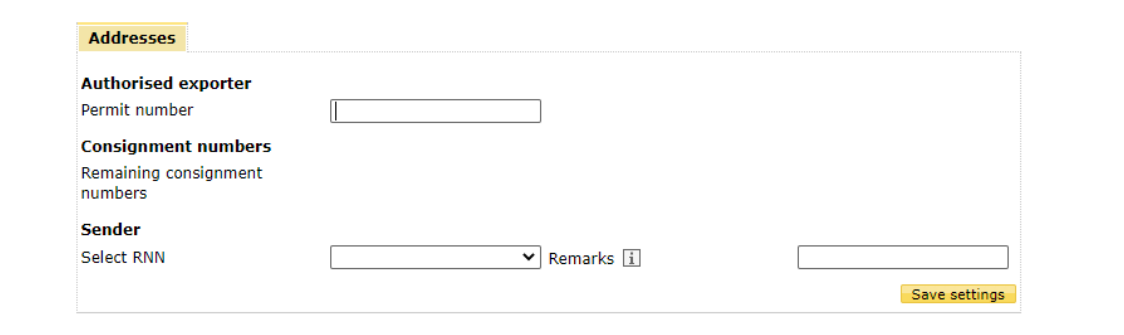

# <span id="page-18-0"></span>**6 Multi-GLS upload**

You can use the multi-GLS upload to import several Swiss Post GLS parcels at once and then continue editing them or finalize them.

Click on the "Get sample file" button to download a template of the CSV file. Select the invoice reference number (RRN) under which you want to import the waybill. Click on the "Browse" button to select the relevant CSV file from your file manager. Then click on the "Start" button to perform the import.

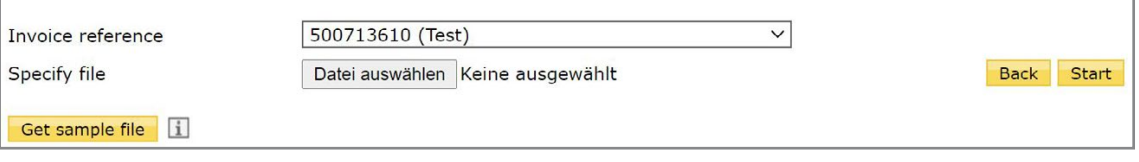

The following table gives an overview of all fields available in the CSV file. The possible values are listed for all fields. The "Category" column indicates whether the field is optional (O) or required (R) for the import to be error-free.

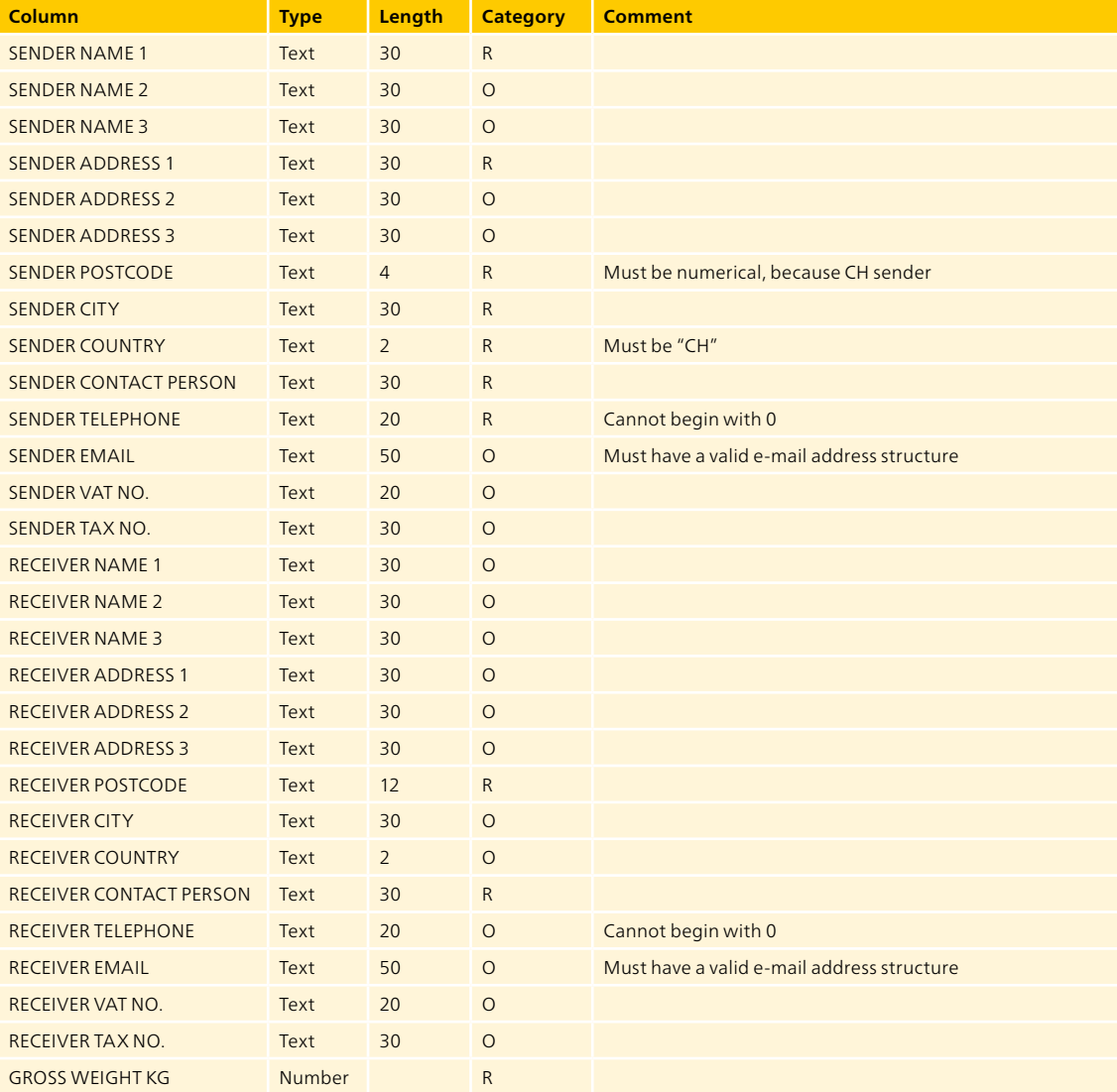

**Post CH Ltd Logistics Services Swiss Post GLS Peter Merian-Strasse 80 4052 Basel Switzerland**

**Tel. +41 848 454 454 [www.swisspost-gls.ch](https://www.post.ch/en/business-solutions/exports-imports-and-customs-clearance/exports/swiss-post-gls)**